# Ведение учета списаний

- [Как найти документ-списание в списке](#page-0-0)
- [Как отфильтровать список документов-списаний](#page-2-0)
- [Как редактировать или удалить документ-списание](#page-5-0)
- [Как создать документ-списание](#page-6-0)
- [Как провести документ-списание](#page-10-0)
- [Как отменить проведение документа-списания](#page-10-1)
- [Как выгрузить документ-списание](#page-11-0)

Работа со списком документов-списаний доступна пользователям с ролями: Больничная аптека, Отделение, Администратор.

Раздел «Списания» позволяет вести учет списаний из больничной аптеки. Для перехода в раздел следует выбрать пункт «Списания» в [меню](https://confluence.softrust.ru/pages/viewpage.action?pageId=46305112).

Документ-списание – это документ, формируемый при списании товара со склада по причине окончания срока годности, сокращения норм расходования, в результате инвентаризации и т.д.

После выбора раздела «Списания» загрузится список всех списаний, в котором можно найти нужный документ:

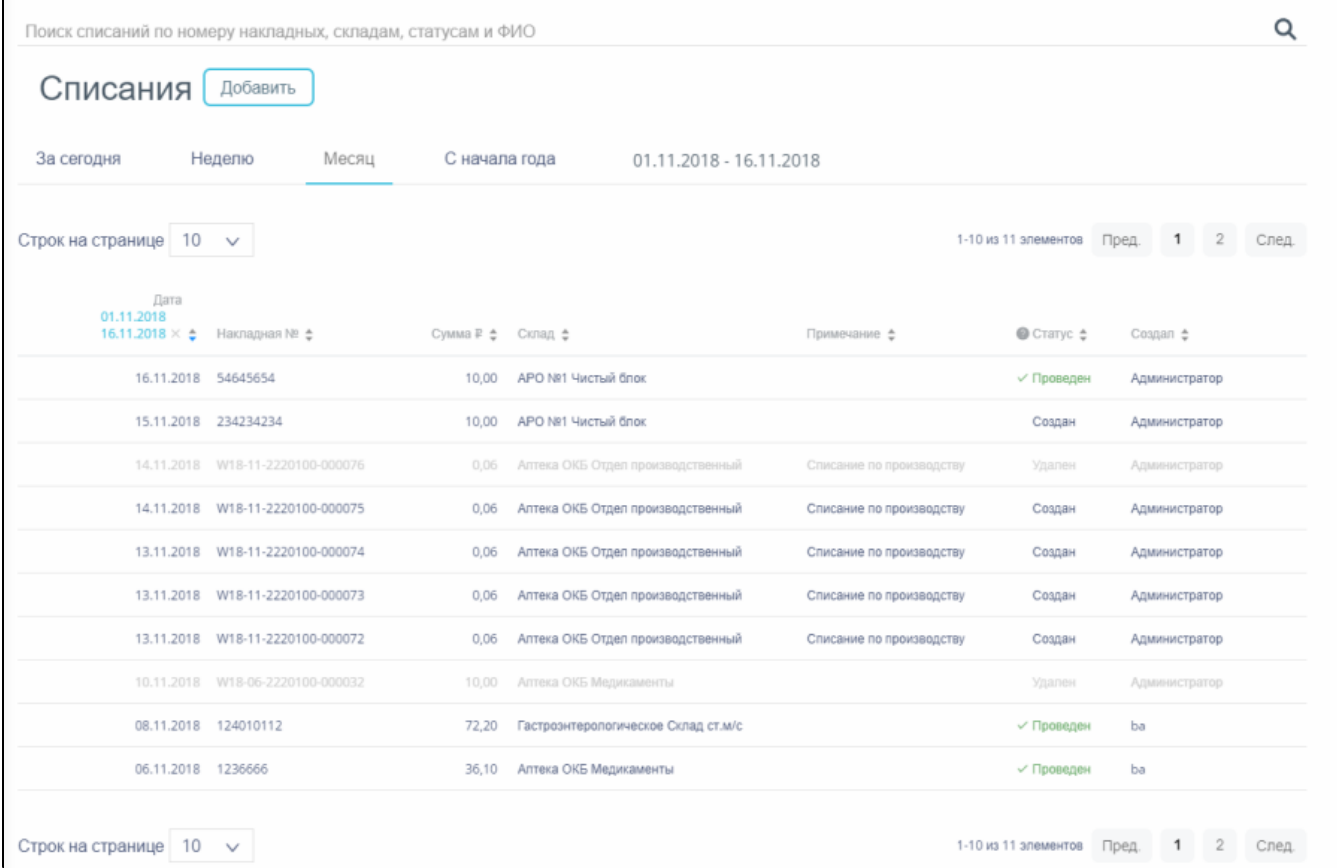

Список документов раздела «Списания»

# <span id="page-0-0"></span>Как найти документ-списание в списке

Список документов может отображаться за различные периоды времени:

- «За сегодня» список документов, созданных с начала текущих суток.
- «Неделю» список документов, созданных с начала текущей недели.
- «Месяц» список документов, созданных с начала текущего месяца.
- «С начала года» список документов, созданных с начала текущего года.
- «Произвольный период» список документов, созданных за произвольный период времени.

По умолчанию загружается список с начала года. Для переключения фильтра следует нажать по подходящему варианту. Выбранный период времени всегда отображается в фильтре столбца «Дата» в списке:

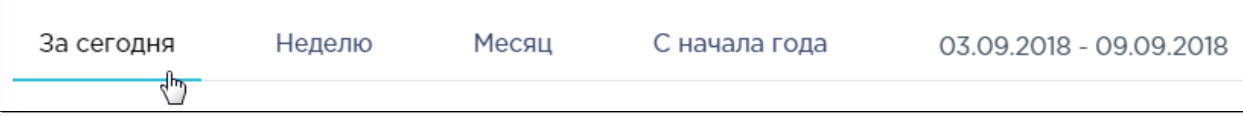

# Фильтр по периодам времени

Для отображения списка за произвольный период времени следует указать две даты, выбрав их в календаре:

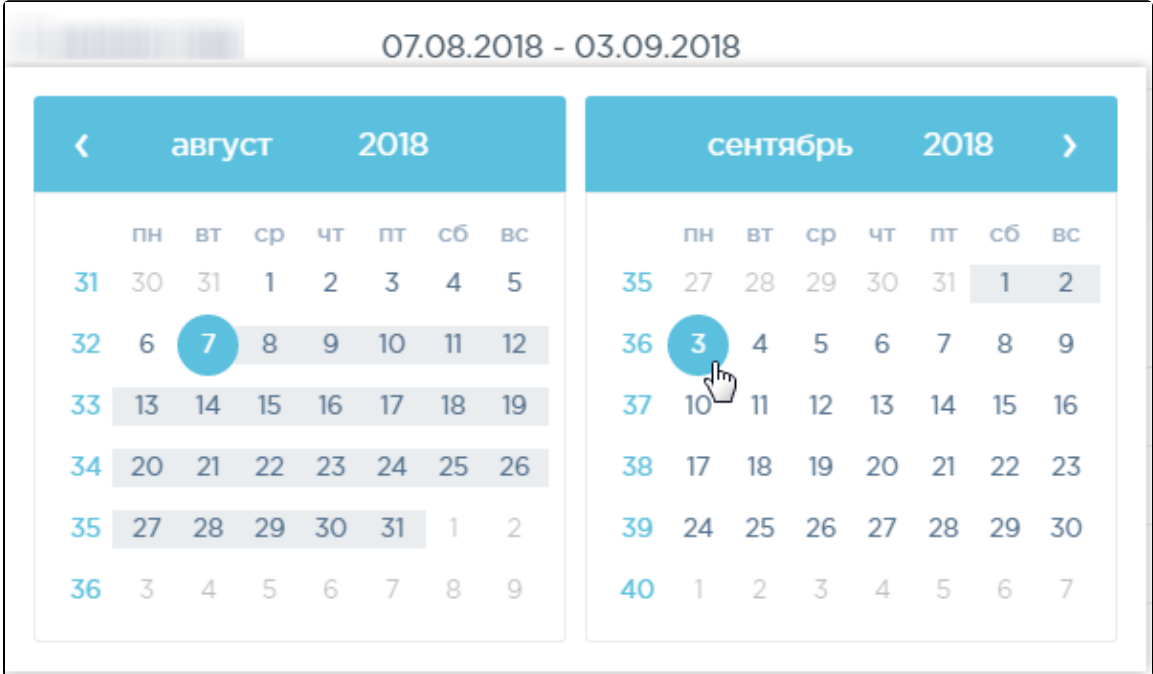

Выбор произвольного периода

Для поиска списания следует пользоваться полем поиска, расположенным над списком товаров. Поле заполняется вручную с клавиатуры. Поиск накладной можно осуществлять по одному из следующих критериев:

- Номер накладной.
- Наименование склада.
- Причина списания.
- Статус документа.
- ФИО создавшего документ.

После заполнения поля для осуществления поиска необходимо нажать клавишу Enter. Будет отображен список накладных в соответствии с условием поиска.

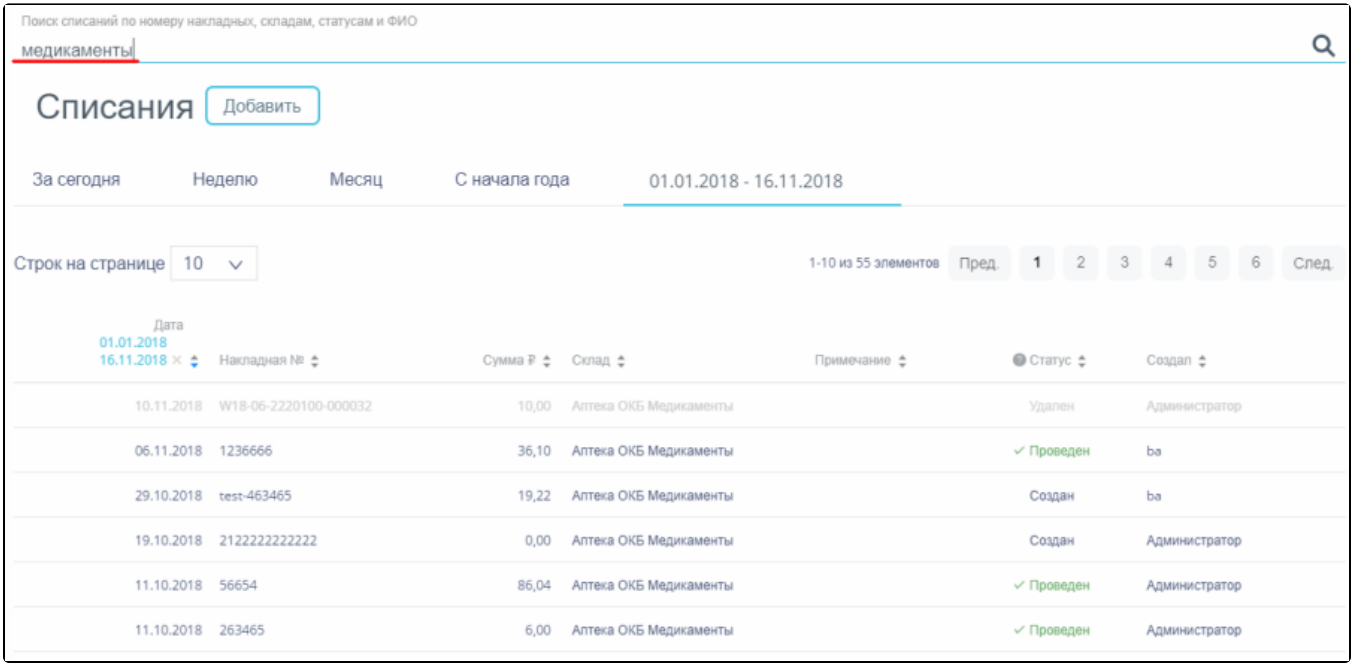

Список накладных в соответствии с условием поиска

# <span id="page-2-0"></span>Как отфильтровать список документов-списаний

Список документов-списаний представлен в табличном виде и состоит из следующих столбцов:

- «Дата» дата создания документа.
- «Накладная №» номер накладной.
- «Сумма» сумма накладной.
- «Склад» наименование склада.
- «Примечание» причина списания.
- «Статус» статус документа.
- «Создал» ФИО создавшего документ.

Документы-списания могут находиться на следующих статусах:

- «Создан» статус присваивается документу при его сохранении. Документ доступен для редактирования. Если в документ добавлена хотя бы одна позиция, изменение склада-списания и даты документа невозможно.
- «Проведен» статус присваивается документу после проведения. Поля документа недоступны для изменения. Доступна отмена проведения документа.
- «Удален» статус присваивается документу после удаления, если он ранее был проведен. Поля документа недоступны для изменения.

Для просмотра легенды значений статусов следует нажать по пиктограмме рядом с полем «Статус».

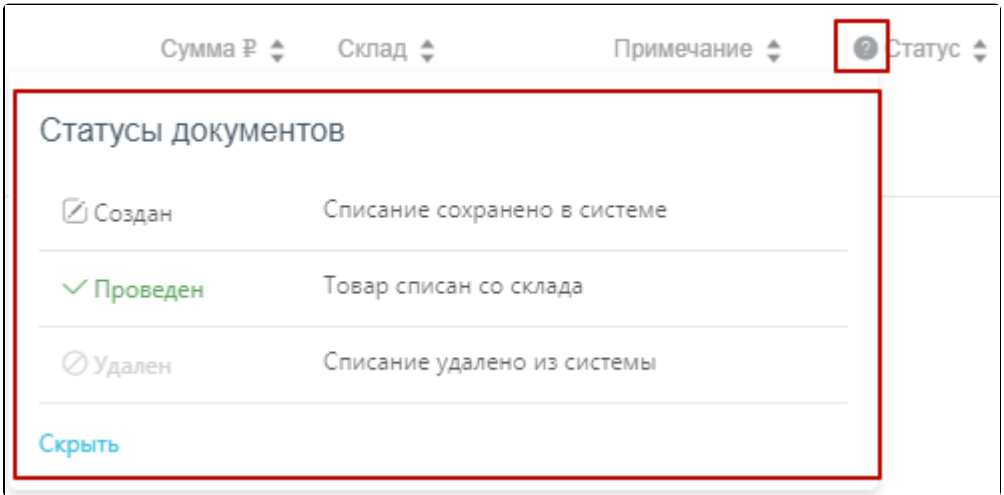

#### Просмотр легенды значений статусов

Список можно сортировать по возрастанию и убыванию (а также в алфавитном и обратном порядке). Для сортировки списка необходимо нажать одну из стрелок . Стрелка вверх сортирует по возрастанию, стрелка вниз – по убыванию. Выбранная стрелка выделяется синим цветом. Сортировать список документов-списаний можно по всем столбцам. Для снятия сортировки необходимо нажать по выделенной синим цветом стрелке:

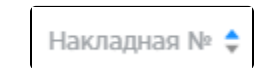

Отображение сортировки списка в наименовании столбца

Список документов-списаний также можно фильтровать по всем столбцам. Для фильтрации списка по одному из столбцов необходимо нажать по его наименованию – отобразится фильтр, который может быть представлен полем ввода или списком значений с полем ввода, в зависимости от столбца. В столбцах «Накладная №», «Сумма» фильтр представлен полем ввода, в которое нужно ввести требуемое значение. После заполнения поля необходимо нажать клавишу Enter.

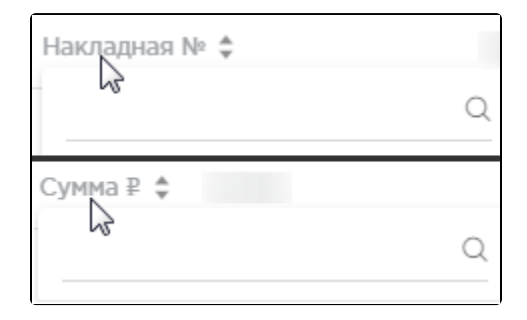

#### Фильтр по столбцам «Накладная №», «Сумма»

# Список будет отфильтрован. Для очистки фильтра необходимо нажать  $\mathbb X$ .

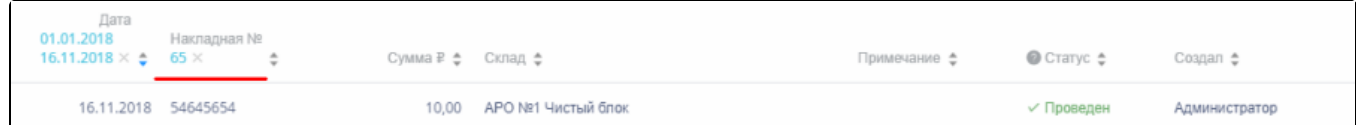

#### Фильтрация списка по номеру накладной

В столбцах «Склад», «Примечание», «Статус» и «Создал» фильтр представлен списками значений и полем поиска. Работа фильтра будет рассмотрена на примере столбца «Склад».

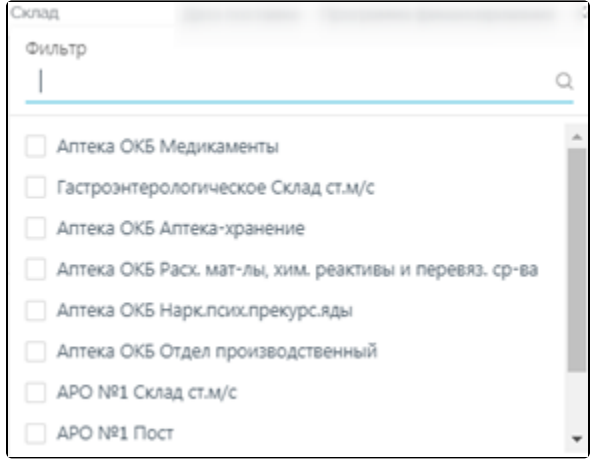

Фильтр по столбцу «Склад»

Для фильтрации необходимо установить флажок напротив требуемого варианта. Список будет отфильтрован после установки флажка. Можно выбрать несколько складов:

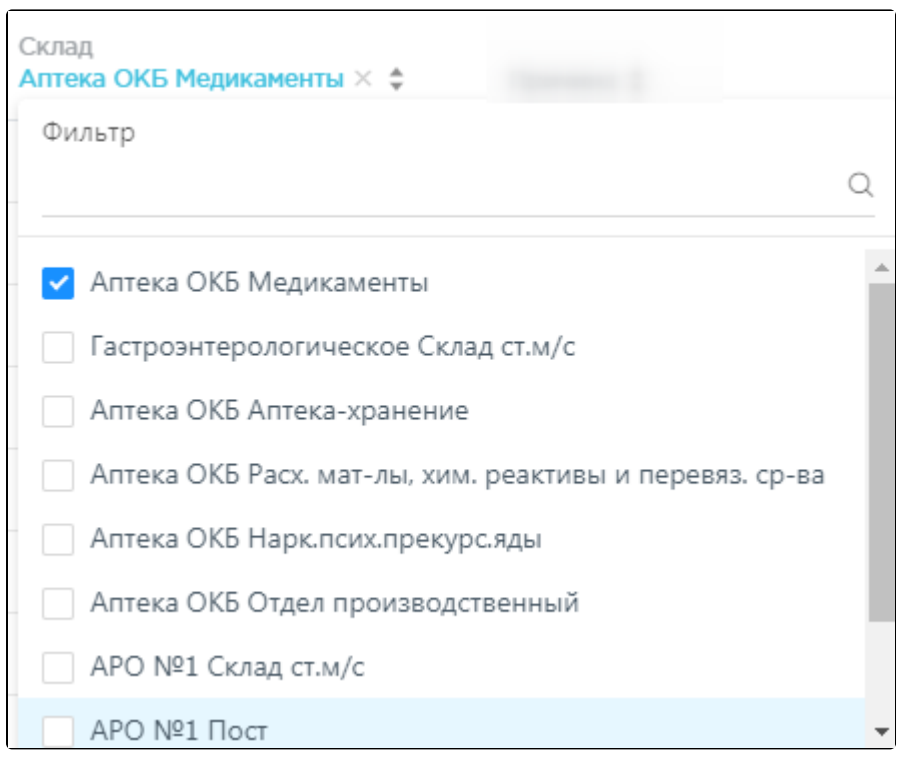

Выбор значения в фильтре по столбцу «Склад»

Список документов-списаний будет отфильтрован по выбранным значениям:

| Дата<br>01.01.2018<br>$28.12.2018 \times 2$ | Накладная NII ф                   |        | Склад<br>Сумма Р ф Алтека ОКБ Медикаменты Х ф | Примечание ф                | Cranyc ±        | Coagan #      |
|---------------------------------------------|-----------------------------------|--------|-----------------------------------------------|-----------------------------|-----------------|---------------|
|                                             | 25.12.2018  W18-12-2220100-020438 | 127,83 | Аптека ОКБ Медикаменты                        | Списание по<br>производству | $\vee$ Проведен | Администратор |
|                                             | 21.12.2018 W18-12-2220100-020437  |        | 47 745,25 Алтека ОКБ Медикаменты              |                             | ⊘ Создан        | Администратор |

Список документов-списаний, отфильтрованный по складу

Наименование склада, введенное в поле поиска в фильтре, отобразится в списке складов под теми, которые отмечены флажками, если таковые имеются. Для добавления их в фильтр необходимо также необходимо отметить их флажками:

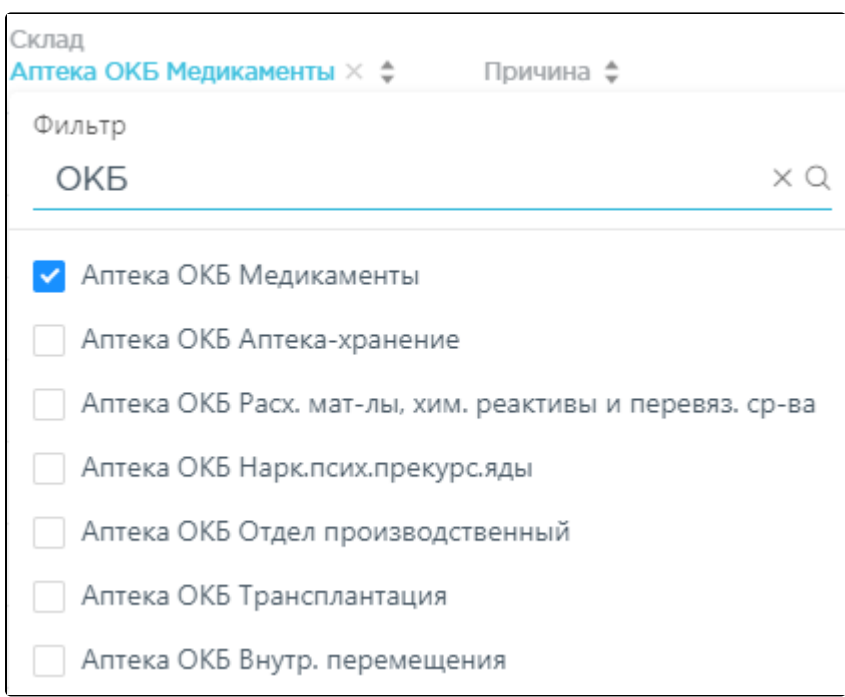

Выбор склада в фильтрованном списке

При выборе нескольких складов в фильтре будут отображаться не названия, а количество выбранных складов:

Склад

\n**Склад:** 
$$
3 \times 2
$$

Отображение фильтра по нескольким складам

Для очистки фильтра следует нажать рядом со значением фильтра.

# <span id="page-5-0"></span>Как редактировать или удалить документ-списание

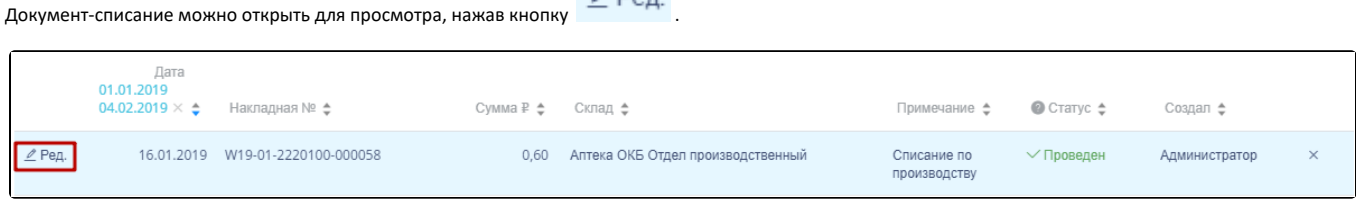

 $\ell$  Don

Выделенная строка в списке документов

#### Откроется форма документа-списания.

Для удаления документа-списания следует навести на него курсор мыши и нажать  $\boldsymbol{\times}$ .

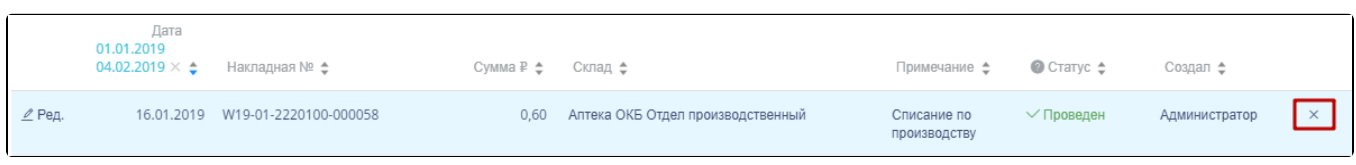

Удаление документа-списания

Появится форма подтверждения удаления:

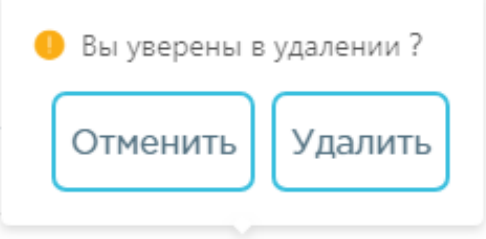

Подтверждение удаления документа-списания

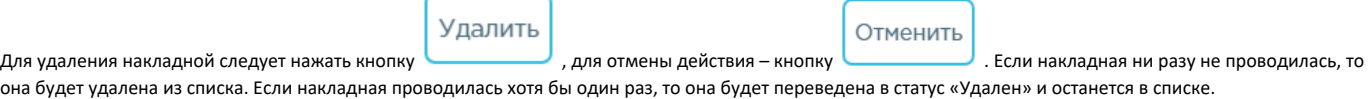

#### Как создать документ-списание

<span id="page-6-0"></span>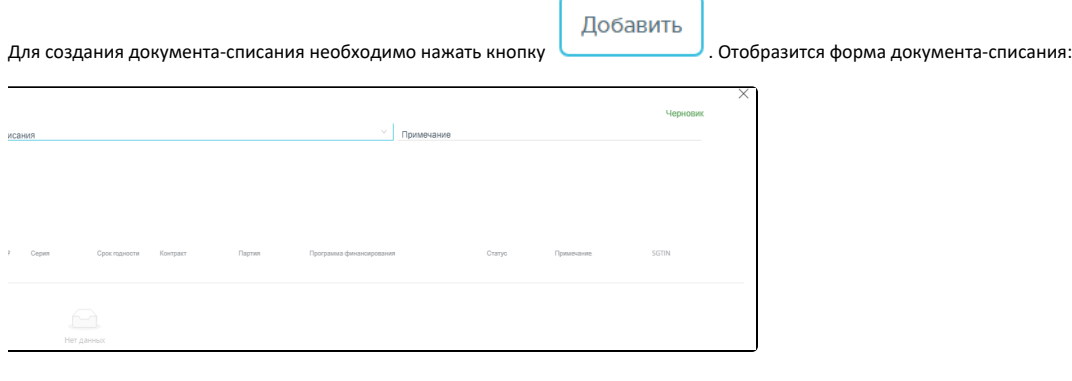

Форма создания документа-списания

В правом верхнем углу формы отражается текущий статус документа:

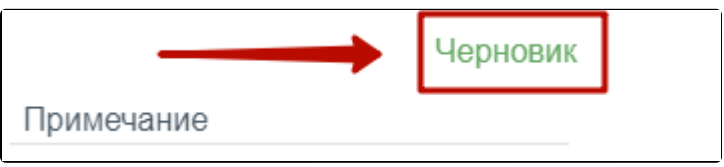

#### Отображение текущего статуса документа

Форма состоит из двух частей: шапки документа и перечня списываемых позиций ЛС. В шапке документа-списания необходимо заполнить поля:

- «№» номер накладной, формируется автоматически. Уникальное значение. Доступно для ручного изменения.
- «Дата» дата создания документа, заполняется автоматически текущей датой, при необходимости можно изменить на подходящую.
- «Склад списания» наименование склада, с которого осуществляется списание ЛС. Заполняется выбором наименования склада из справочника.
- «Примечание» причина списания ЛС, вводится вручную с клавиатуры, необязательно для заполнения
- «Вывод на медицинские применение» галочка устанавливается для вывода из оборота маркированного товара по 531/10531 схеме. Для обычного товара (немаркированного) галочку не устанавливают.
- «Причина вывода из оборота» причина вывода из оборота лекарственного средства, выбор из справочника. Обязательно для заполнения при работе с маркированным товаром (для обычного товара поле может быть пустым).
- «Организация» заполняется автоматически текущей медицинской организацией.

Область добавления позиций номенклатуры документа-списания представлена в табличном виде и состоит из следующих столбцов:

- «Код» код товара.
- «Наименование» наименование товара.
- «Кол-во» количество упаковок товара.
- «Ед. изм.» единица измерения товара.
- «Цена» цена одной единицы товара.
- «Сумма» сумма позиции, рассчитываемая умножением количества товара на его цену.
- «Серия» серия товара.
- «Срок годности» срок годности товара.
- «Контракт» номер контракта, в рамках которого был поставлен товар.
- «Партия» номер партии товара.
- «Программа финансирования» наименование программы финансирования.
- «Статус» статус позиции.
- «Примечание» краткое описание.
- «SGTIN» уникальный идентификатор товара.

Для добавления позиций следует щелкнуть в поле с пиктограммой .

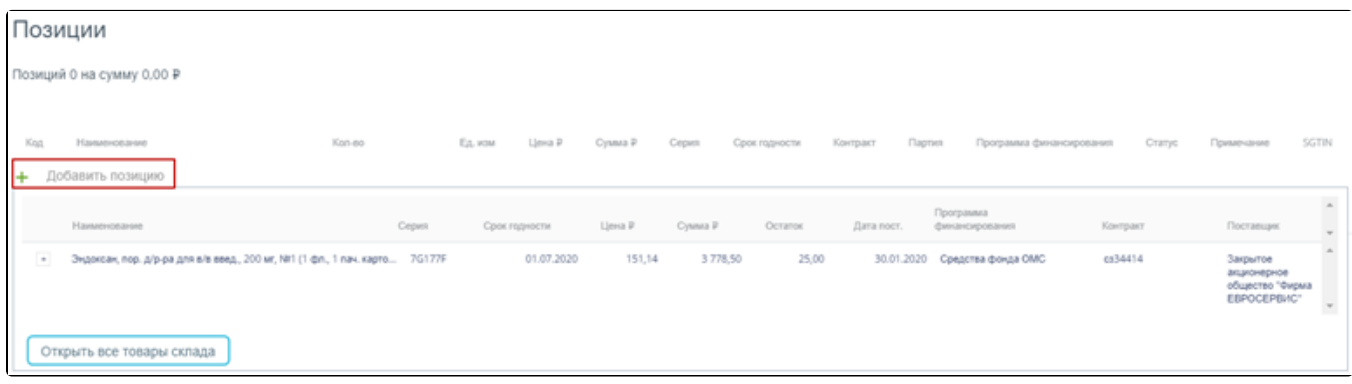

#### Добавление позиций в документ

Появится форма с наименованием группы лекарственного средства, доступного для списания со склада. Для просмотра всех элементов группы лекарственных

средств следует нажать кнопку рядом с кодом группы лекарственного средства. Откроется список с информацией о каждом элементе группы лекарственного средства:

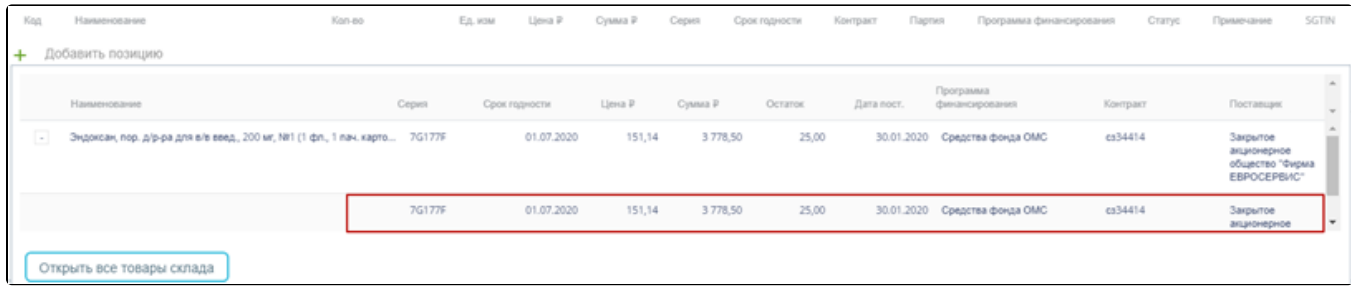

#### Выбор позиций для добавления в документ

Для добавления позиции немаркированного товара в документ следует нажать на строку с элементом группы лекарственного средства. Выбранное лекарственное средство добавится в список позиций документа:

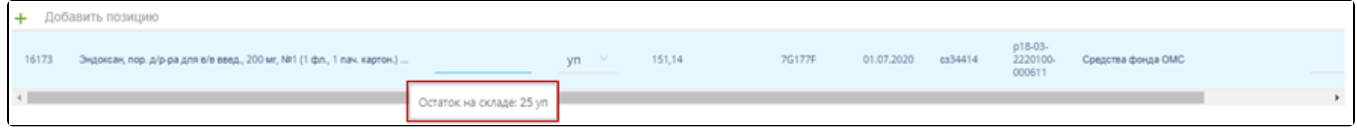

Отображение выбранного лекарственного средства в списке

Во всплывающей подсказке отобразится информация о количестве оставшихся на складе упаковок лекарственных средств. Для выбора всех оставшихся на складе позиций следует щелкнуть по всплывающей подсказке. В столбце «Кол-во» отобразится выбранное количество. Доступен ручной ввод. При вводе количества упаковок, превышающего наличие на складе, выдается информационное сообщение об отрицательном остатке лекарственного средства:

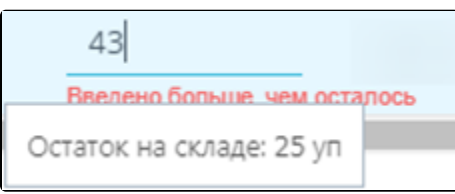

Уведомление об отрицательном остатке на складе

При работе с маркированным товаром для добавления позиций в документ необходимо воспользоваться сканером и отсканировать идентификатор SGTIN с упаковки лекарственного средства. Отсканированное лекарственное средство добавится в список позиций документа.

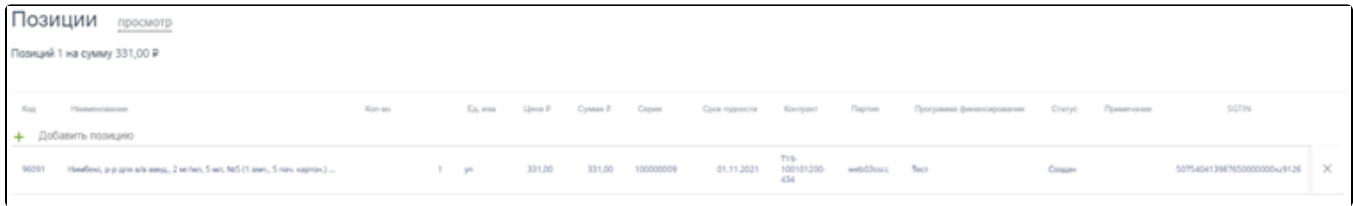

#### Отображение добавленной позиции в списке

Если установлен признак «Вывод на медицинские применение», то возможно частично вывести из оборота sgtin, указать часть упаковки для списания (актуально для вакцин).

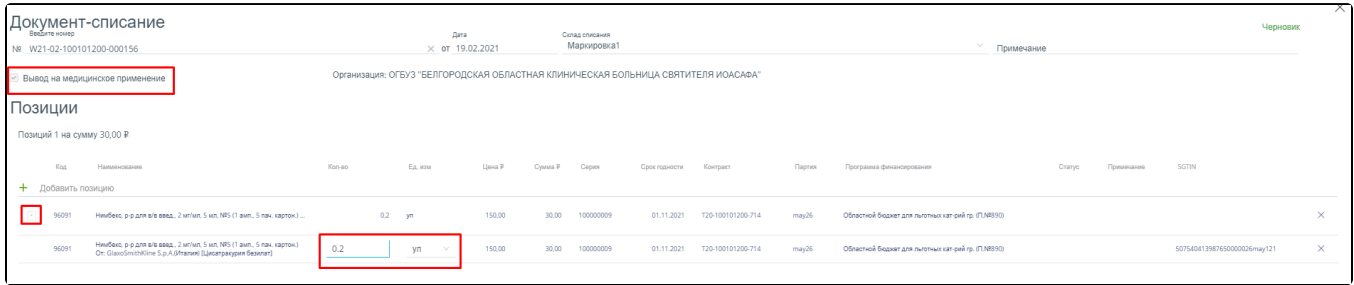

# Списание маркированного ЛП на медицинское применение

Если указана причина вывода из оборота, то после сканирования SGTIN будет добавлена позиция в том количестве, в котором она имеется на складе и будет списан полностью остаток по этой позиции

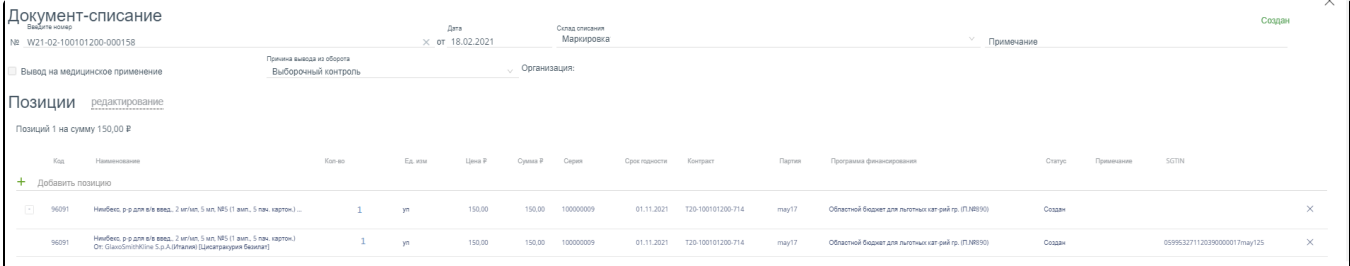

#### Списание маркированного ЛП

#### В поле «Примечание» можно ввести краткое примечание.

Для просмотра всех лекарственных средств, находящихся на складе, указанном в поле «Склад списания», следует нажать кнопку

Открыть товары склада

. Откроется форма со списком лекарственных средств склада. Работа со списком лекарственных средств аналогичная работе со списком «Остатки ЛС» (см. раздел [Просмотр сведений об остатках ЛС](https://confluence.softrust.ru/pages/viewpage.action?pageId=46305143)).

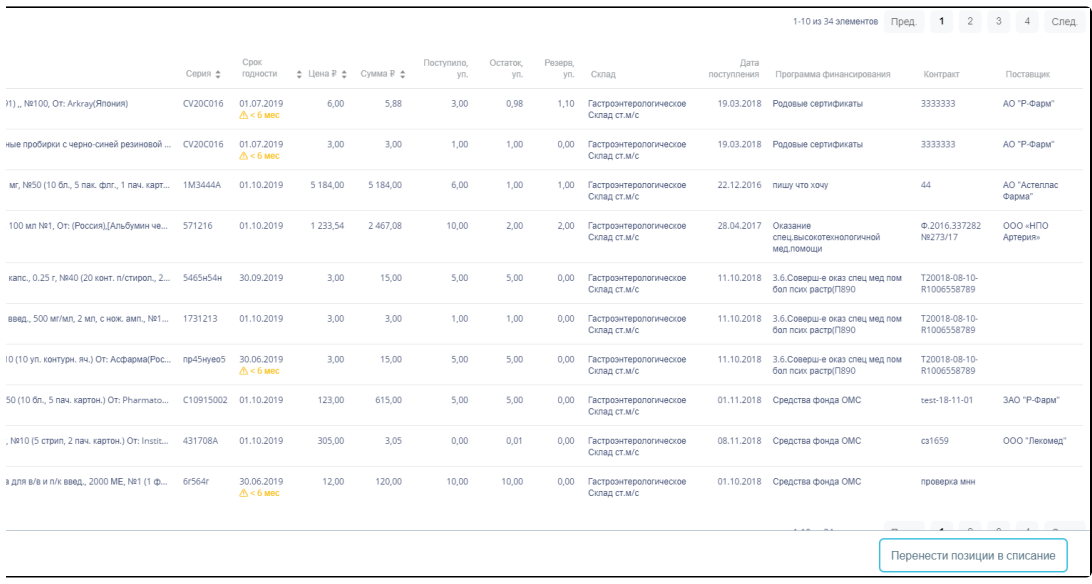

Список лекарственных средств на складе

Для выбора элемента группы лекарственного средства следует нажать кнопку  $\overline{+}$  рядом с кодом группы лекарственного средства. Откроется список с информацией о каждом элементе группы лекарственного средства:

1-10 из 34 элементов Пред. **1** 2 3 4 След Строк на странице | 10  $\ddot{\mathbf{v}}$ Дата<br>тения — Программа финансир Срок<br>годности ino<br>yn Остаток,<br>уп. Резерв,<br>уп. Код ф  $L$ ена Р $L$ CyM  $na \nvdash \frac{a}{a}$ Склад ие ≑ Серия ф Контрак 3333333 Aution Sticks 10EA (№ 73591) " №100, От: Arkray(Япония) CV20C016  $01.07.2019$  $6,00$ 5,88  $3,00$  $0,98$  $1,10$ Гастроэнте<br>Склад ст.м/ 19.03.2018 Родовые сертификаты  $_{3,00}$  $_{3,00}$  $1,00$ 3333333  $01.07.2019$ <br> $A < 6$  MeC  $1,00$  $_{\rm 0,00}$ 19.03.2018 Родовые сертификаты CV20C016 ner CPT стеклян ные пробирки с черно-синей рези 199411 01.10.2019 5 184,00 5 184,00  $6,00$  $1,00$ 22.12.2016 пишу что хочу  $\bar{44}$ онг., 1 мг, №50 (10 бл., 5 пак. флг., 1 пач. карт.  $1,00$  $\blacksquare$ 01.10.2019 5 184,00 5 184.00  $6,00$  $1,00$ 22.12.2016 пишу что хочу  $\overline{44}$ 1M3444A Ф.2016.337282<br>№273/17 н,р-р д/инф.,10 % , 100 мл №1, От: (Россия),[Альбумин че.. 571216 01.10.2019 1 233,54 2467,08 10,00  $2,00$ 28.04.2017 11.10.2018 3.6.Соверш-е оказ спец мед пом<br>бол псих растр(П890 162818 30.09.2019  $3,00$  $15,00$  $5,00$  $5,00$ T20018-08-10-<br>R1006558789 н в капсулах 0,25 г, капс., 0.25 г, №40 (20 конт. п/ 0,00 Гастроэнтеро<br>Склад ст.м/с  $\overline{\mathbf{z}}$ 30.09.2019 15,00  $5,00$ 11.10.2018 3.6.Соверш-е оказ ст<br>бол псих растр(П890 SARSUSAU  $3,00$  $5,00$ Гастроэнтерол<br>Склад ст.м/с T20018-08-10-<br>R1006558789 19040 в/в и в/м введ., 500 мг/мл, 2 мл, с нож. амп., №1. 1731213 01.10.2019  $3,00$  $3,00$  $1,00$  $1,00$ 11.10.2018 3.6.Соверш-е оказ T20018-08-10<br>R1006558789 Гастроэнтер<br>Склад ст.м/с 11.10.2018 3.6.Соверш-е оказ спе $\frac{60}{1000}$  псих растр(П890 182524 ин, табл., 500 мг, №10 (10 уп. контурн. яч.) От: Асфарма(Рос... пр45нуео5 30.06.2019<br>- А < 6 мес  $3,00$ 15,00 5,00  $5,00$  $_{0,00}$ Гастроэнтеро<br>Склад ст.м/с T20018-08-10<br>R1006558789 test-18-11-01 93873 123,00 615,00 5,00  $5,00$  $0,00$ 01.11.2018 Средства фонда ОМС Гастроэнтер<br>Склад ст.м/с 1239 скопан, супп. рект., 10 мг, NR10 (5 стрип, 2 пач. картон.) От: Instit... 431708A 01.10.2019  $3,05$  $0,00$  $0,01$ 0,00 Гастроэнтер 08.11.2018 Средства фонда ОМС 305,00 Перенести позиции в списание

#### Выбор элемента группы лекарственного средства для добавления в документ

При работе с маркированным товаром для добавления элемента группы лекарственного средства следует воспользоваться сканером и отсканировать идентификатор SGTIN с упаковки лекарственного средства. В строке отсканированной позиции флажок будет проставлен автоматически.

При работе с немаркированным товаром для добавления элемента группы лекарственного средства следует установить флажок в строке таблицы вручную.

# Перенести позиции в списание

По окончании выбора лекарственных средств следует нажать кнопку **. Выбранные лекарственные** . Выбранные лекарственные средства отобразятся в списке позиций документа. Далее следует ввести количество списываемых упаковок лекарственных средств в столбец «Кол-во».

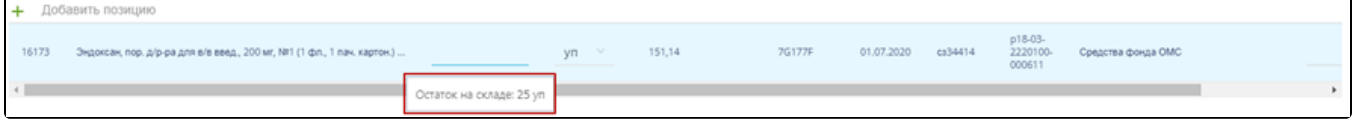

#### Ввод количества упаковок лекарственного средства

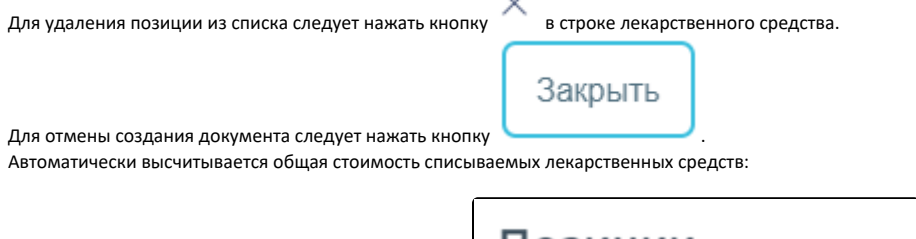

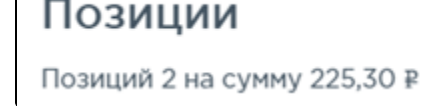

Краткая сводка о списываемых позициях

Сохранить

После заполнения документа-списания его необходимо сохранить нажатием кнопки . При сохранении документа проверяется корректность введенных данных. Поле «№» документа проверяется на уникальность значения в пределах списка документов. При попытке сохранить документ с уже заданным номером появляется сообщение об ошибке:

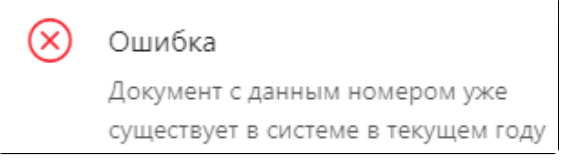

Сообщение о необходимости корректировки номера документа

При успешном сохранении будет выдано соответствующее сообщение:

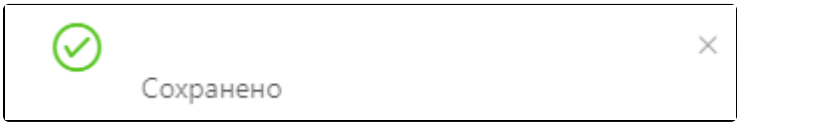

Сообщение об успешном сохранении

Документ сохраняется в статусе «Создан». После сохранения становятся недоступными для изменения поля «Дата» и «Склад списания».

<span id="page-10-0"></span>Удалена востановить При удалении позиций в уже сохраненном документе доступно восстановление удаленных позиций нажатием на ссылку . Для закрытия документа следует нажать кнопку в правом верхнем углу формы. Откроется список документов-списаний. Как провести документ-списание  $\angle$  Ред. охраненный документ в статусе «Создан» доступен для редактирования. Для открытия формы редактирования следует нажать кнопку . Поля «Дата» и «Склад списания» недоступны для редактирования. Для перехода к режиму редактирования позиций следует щелкнуть по ссылке редактирование . В режиме редактирования позиций доступна фильтрация и сортировка списка позиций. Провести и закрыть По окончании редактирования документа его нужно провести. Для этого следует нажать кнопку **. При при при успешном** проведении появится сообщение:

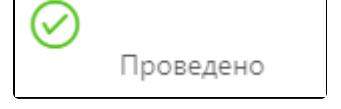

Сообщение об успешном проведении документа

<span id="page-10-1"></span>Статус документа изменится на «Проведен». Количество лекарственных средств, указанных в документе, уменьшится на складе. После проведения откроется список документов-списания с проведенным документом.

## Как отменить проведение документа-списания

Проведение документа можно отменить. Для этого следует открыть документ для редактирования и нажать кнопку . По успешной отмене проведения появится сообщение:

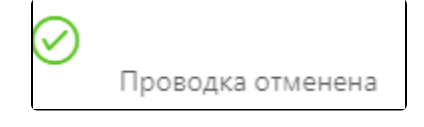

Сообщение об отмене проведения документа

Статус документа изменится на «Создан». Списание лекарственных средств будет отменено, количество лекарственного средства на складах вернется в исходное значение до списания.

## <span id="page-11-0"></span>Как выгрузить документ-списание

Документ-перемещение доступен для выгрузки в формате .xls. Для выгрузки документа-списания следует в списке документов выбрать и открыть

необходимый документ-списание, нажав на кнопку  $\Re$  Ред.

Откроется форма просмотра документа-списания. Для выгрузки документа следует нажать кнопку **именности подалить следует** и выбрать пункт «Акт списания».

В новом окне браузера откроется форма выполнения отчета (см. раздел [Формирование отчетов](https://confluence.softrust.ru/pages/viewpage.action?pageId=48433278)).

Отмена проводки

Экспортировать в Excel ^